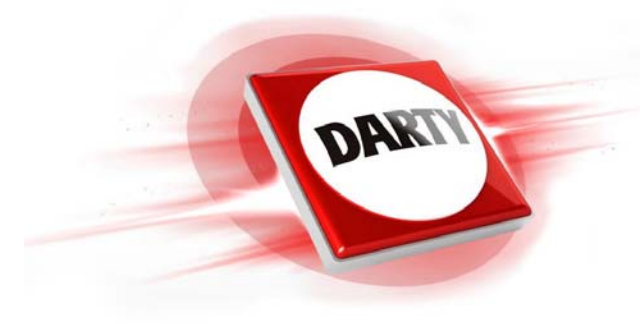

# **MARQUE : REFERENCE : CODIC :**

## **NETGEAR RANGEMAX WNDA 3100 1222295**

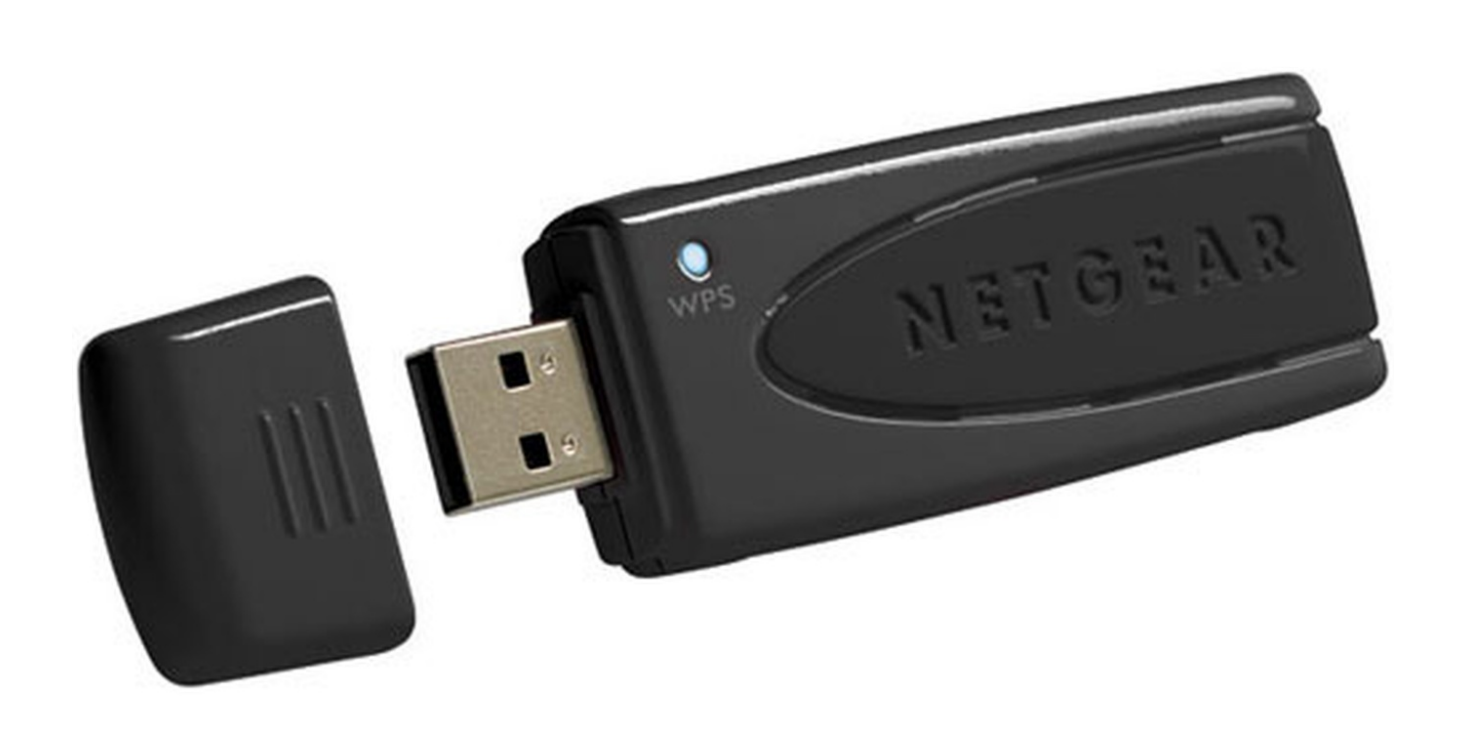

**NOTICE** 

# Démarrage rapide

### **Adaptateur USB WiFi N600**

Modèle WNDA3100v3

Si l'écran du CD ne s'affiche pas, parcourez les fichiers du CD et double-cliquez sur le fichier **Autorun.exe**.

L'écran du CD NETGEAR s'affiche.

2. Cliquez sur le bouton **Setup** (Installation).

L'écran **Software Update Check** (Détection de mises à jour) s'affiche.

- 3. Installez le logiciel de configuration en procédant de l'une des manières suivantes :
	- **Avec une connexion Internet**. Si vous êtes connecté à Internet, cliquez sur **Check for Updates** (Rechercher des mises à jour). Le logiciel vérifie la présence de mises à jour, puis l'écran **Update Check Complete** (Recherche des mises à jour terminée) s'affiche. Cliquez sur le bouton **Continue** (Continuer). L'écran de bienvenue s'affiche.
	- **Sans connexion Internet**. Si vous n'êtes pas connecté à Internet, cliquez sur **Install from CD** (Installer à partir du CD). L'écran de bienvenue s'affiche.
- 4. Pour accepter les termes de la licence, sélectionnez **I agree** (J'accepte), puis cliquez sur **Next** (Suivant).

Un message vous invite à patienter pendant l'installation du logiciel. Au bout de quelques instants, NETGEAR genie vous invite à insérer votre adaptateur.

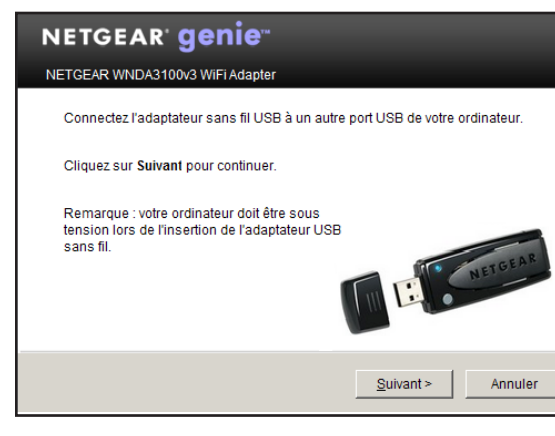

5. Insérez l'adaptateur dans un port USB de votre ordinateur avec ou sans le câble USB

et le support en plastique.

Remarque : le câble USB et le support en plastique permettent d'augmenter la portée de ce dernier et d'optimiser la réception WiFi.

Pour utiliser l'adaptateur avec le câble USB et le support en plastique :

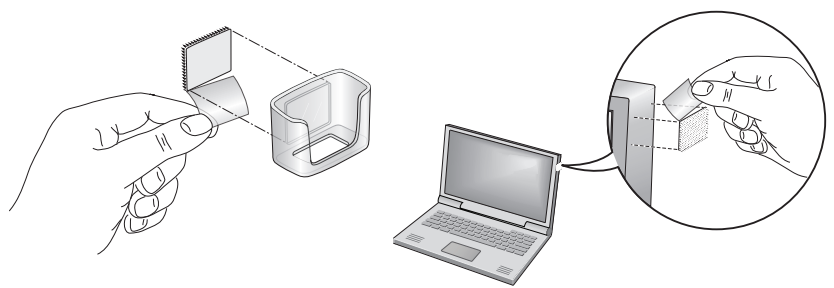

- 
- 

- 
- 

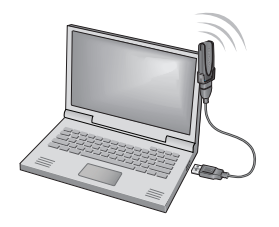

a. Placez une attache à l'arrière du support en plastique, puis une autre attache sur votre ordinateur.

Assurez-vous que les surfaces sur lesquelles vous placez les attaches sont propres et sèches.

b. Insérez l'adaptateur dans le support en plastique.

c. Connectez le câble USB à l'adaptateur.

Remarque : NETGEAR vous recommande d'utiliser le câble USB fourni dans la boîte. N'utilisez pas un autre câble USB pour connecter l'adaptateur au port USB de votre ordinateur. L'utilisation d'un autre câble USB peut affecter les performances et le bon fonctionnement de l'adaptateur.

d. Connectez le câble USB à un port USB de votre ordinateur.

e. Reliez les attaches l'une à l'autre.

#### **Contenu de l'emballage**

### **Configuration avec NETGEAR genie**

Vous pouvez configurer NETGEAR genie et l'utiliser pour vous connecter à un réseau WiFi. Si vous ne souhaitez pas utiliser NETGEAR genie, vous pouvez installer un pilote autonome Windows et utiliser le service de configuration automatique WLAN de Windows ou le service de configuration automatique sans fil pour vous connecter à un réseau WiFi. Pour plus d'informations, consultez la section *[Install](#page-2-0)  [Windows Standalone Driver](#page-2-0)* (Installation d'un pilote autonome Windows).

1. Insérez le CD dans le lecteur de CD-ROM de votre ordinateur.

Remarque : si votre ordinateur n'est pas équipé d'un lecteur CD, téléchargez le pilote du CD WNDA3100v3 sur le site *<http://support.netgear.com>*. Cliquez sur le bouton **Support For Home** (Support pour les particuliers), puis saisissez **WNDA3100v3** dans le champ de recherche.

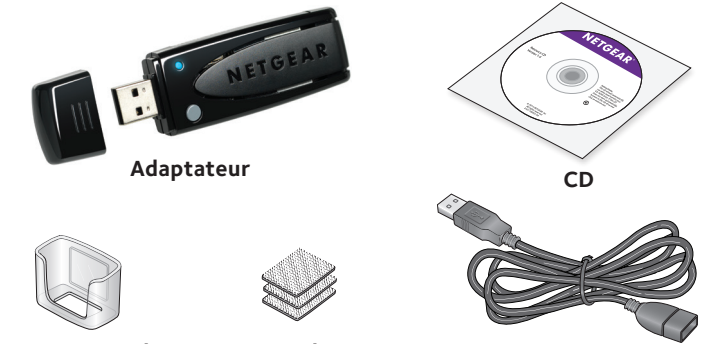

**Support en plastique Attaches Câble USB**

**NETGEAR®** 

Octobre 2014

**NETGEAR, Inc.** 350 East Plumeria Drive San Jose, CA 95134, Etats-Unis

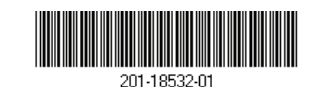

NETGEAR, le logo NETGEAR et Connect with Innovation sont des marques commerciales et/ou des marques déposées de NETGEAR, Inc. et/ou des filiales de NETGEAR aux Etats-Unis et/ou dans d'autres pays. Les informations sont sujettes à changement sans préavis. © NETGEAR, Inc. Tous droits réservés.

6. Revenez à l'écran NETGEAR genie, puis cliquez sur le bouton **Next** (Suivant). NETGEAR genie affiche la liste des réseaux WiFi présents dans votre zone.

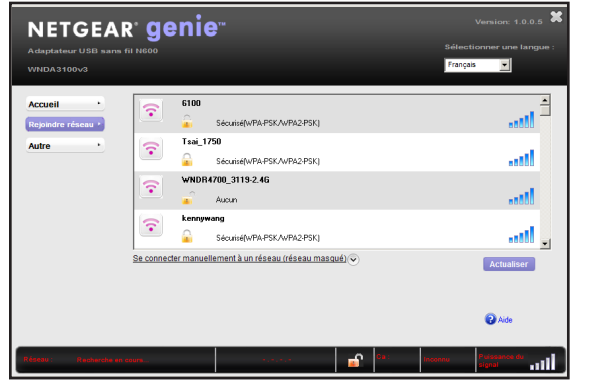

### <span id="page-2-0"></span>**Installation d'un pilote autonome Windows**

Pour Windows 8.1, Windows 8, Windows 7 et Windows Vista, vous pouvez installer le pilote autonome Windows sans NETGEAR genie et utiliser le service de configuration automatique WLAN de Windows pour vous connecter à un réseau WiFi. Si vous utilisez Windows XP, vous pouvez installer le service de configuration automatique sans fil pour vous connecter à un réseau WiFi.

1. Insérez le CD dans le lecteur de CD-ROM de votre ordinateur.

Remarque : si votre ordinateur n'est pas équipé d'un lecteur CD, téléchargez le pilote du CD WNDA3100v3 sur le site *<http://support.netgear.com>*. Cliquez sur le bouton **Support For Home** (Support pour les particuliers), puis saisissez **WNDA3100v3** dans le champ de recherche.

- Connectez l'adaptateur à un autre port USB de votre ordinateur.
- 2. Cliquez sur l'icône **NETGEAR genie** de l'adaptateur qui s'affiche dans la barre des tâches Windows ou sur le bureau. L'écran d'accueil de NETGEAR genie s'affiche.
- 3. Cliquez sur le bouton **Join a Network** (Se connecter à un réseau).
- 4. Sélectionnez un réseau WiFi.
- 5. Cliquez sur le bouton **Connect** (Se connecter).
- 6. Si le réseau est sécurisé, saisissez le mot de passe ou la clé réseau.

Si l'écran du CD ne s'affiche pas, parcourez les fichiers du CD et double-cliquez sur le fichier **Autorun.exe**.

L'écran du CD NETGEAR s'affiche.

2. Cliquez sur **Install Windows Standalone Driver** (Installer le pilote autonome Windows).

Le pilote s'installe sur votre ordinateur.

3. Lorsque vous y êtes invité, insérez l'adaptateur dans un port USB de votre ordinateur.

### **Connexion à un réseau WiFi**

Vous pouvez vous connecter à un réseau WiFi à partir de NETGEAR genie. Vous pouvez également utiliser la fonctionnalité WPS (WiFi Protected Setup) si votre routeur WiFi est compatible.

#### **Connexion à un réseau avec Netgear genie**

L'adaptateur se connecte au réseau (l'opération peut prendre plusieurs minutes). Vos paramètres sont enregistrés dans un profil.

Le voyant de l'adaptateur s'allume en orange pour une connexion WiFi 2,4 GHz et en bleu pour une connexion WiFi 5 GHz.

#### **Connexion à un réseau via WPS**

1. Appuyez sur le bouton **WPS** situé sur l'adaptateur et maintenez-le enfoncé pendant deux secondes.

Le voyant de l'adaptateur clignote.

2. Dans un délai de deux minutes, appuyez sur le bouton **WPS** situé sur votre routeur ou passerelle WiFi.

L'adaptateur se connecte au réseau (l'opération peut prendre plusieurs minutes). Vos paramètres sont enregistrés dans un profil.

Le voyant de l'adaptateur s'allume en orange pour une connexion WiFi 2,4 GHz et en bleu pour une connexion WiFi 5 GHz.

### **Vérification de l'état de la connexion**

Lorsque vous installez votre adaptateur, l'icône **NETGEAR genie** s'affiche dans la zone de notification Windows et sur le bureau. Double-cliquez sur cette icône pour ouvrir NETGEAR genie et apporter des modifications ou établir une connexion vers un autre réseau WiFi. La couleur de l'icône indique le niveau de puissance de votre connexion WiFi :

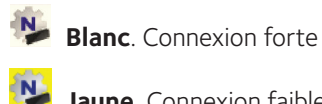

**Jaune**. Connexion faible

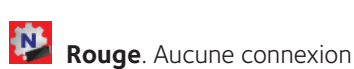

Si vous retirez l'adaptateur, NETGEAR genie n'est pas disponible et l'icône ne s'affiche pas. Elle s'affiche à nouveau lorsque vous réinsérez l'adaptateur.

### **Assistance**

Nous vous remercions pour l'achat de ce produit NETGEAR. Après l'installation de votre appareil, notez le numéro de série inscrit sur l'étiquette. Il vous sera nécessaire pour enregistrer votre produit à l'adresse *<https://my.netgear.com>*.

Vous devez enregistrer votre produit avant de pouvoir utiliser l'assistance téléphonique de NETGEAR. NETGEAR vous recommande d'enregistrer votre produit sur le site Web de

NETGEAR.

Pour obtenir des mises à jour de produits et accéder au support Web, rendez-vous à l'adresse *<http://support.netgear.com>*. NETGEAR vous recommande d'utiliser uniquement les ressources d'assistance officielles de NETGEAR.

Vous pouvez télécharger le manuel de l'utilisateur en ligne à l'adresse *http://downloadcenter.netgear.com* ou via un lien dans l'interface utilisateur du produit.

Afin de consulter la déclaration de conformité complète pour l'UE rendez-vous sur le site *http://support.netgear.com/app/answers/detail/a\_id/11621/*.

Pour les informations relatives à la conformité légale, rendez-vous sur : *<http://www.netgear.com/about/regulatory/>*.

Avant de brancher l'alimentation, reportez-vous au document de conformité légale.

Pour une utilisation en intérieur uniquement. En vente dans tous les Etats membres de l'UE, les Etats de l'AELE et la Suisse.

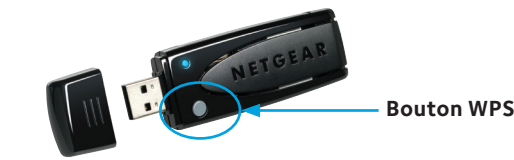